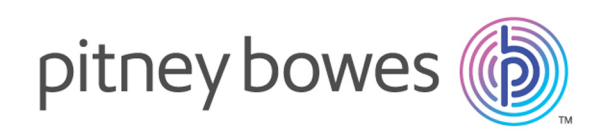

# Spectrum™ Technology Platform Version 2018.2 S24 Release Notes

This document contains information about Spectrum™ Technology Platform 2018.2 S24.You have access only to the modules you have licensed. To evaluate any other modules, contact your Pitney Bowes account executive for a trial license key.

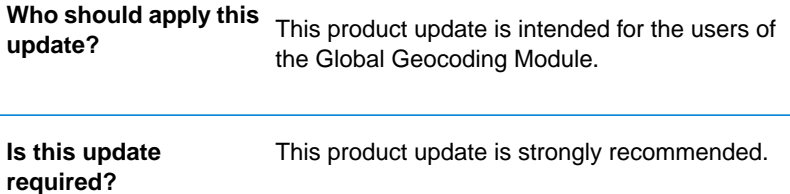

### Contents:

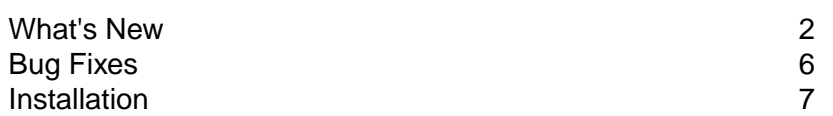

## <span id="page-1-0"></span>What's New

#### **POSTCODE\_COUNT\_IN\_AREA**

Geographic centroid candidates in some countries will return custom field for POSTCODE\_COUNT\_IN\_AREA containing the number of postcodes found in that town. This would only apply to G3 level candidates, except in Brazil where it only applies to G4 level candidates.The postcode field will be populated when available.

Please refer to the **[Geocoding International Data v2019.07 Release Notes](https://www.pitneybowes.com/content/dam/support/software/product-documentation/public/geocoding-data-release-notes/v2019-07/en-us/geocoding-international-data-v2019-07-release-notes.pdf)** for more details.

#### **MULTIPLE\_AREAS\_FOR\_POSTCODE** and **PRIMARY\_AREA\_FOR\_POSTCODE**

Postal centroid candidates in some countries will return custom fields for MULTIPLE\_AREAS\_FOR\_POSTCODE (true if more than one town is contained within the postcode) and PRIMARY AREA\_FOR\_POSTCODE (true if the current town is the primary town for this postcode). The area names (city/town, state/region, etc.) fields will be populated when available.

Please refer to the **[Geocoding International Data v2019.07 Release Notes](https://www.pitneybowes.com/content/dam/support/software/product-documentation/public/geocoding-data-release-notes/v2019-07/en-us/geocoding-international-data-v2019-07-release-notes.pdf)** for more details.

#### *Czech Republic (CZE)*

Increased accuracy by matching both HNR and Cadaster:

In CZE a house is a number using the house number (sequence of house/building on a particular street - also known as CIS\_OR) and Cadaster (sequence or house/building within a particular locality: also known as CIS\_DOM). People normally give both fields in the following pattern:

<CIS\_DOM> / <CIS\_OR> <Street> <location - AN4, AN3, PC1 etc.>

Previously, the given number would be matched to HNR (CIS\_OR). Now, the address and return address are matched to both HNR and Cadaster, resulting in greater precision. In the output, previously only the HNR in the addressNumber field was returned. Now the new field,

CIS\_DOM, returns the Cadaster number of that house (even if it was not provided in the input).

Now in the result code:

- 'H' is returned if and only if both HNR and Cadaster match (if user provided them in input).
- If the user provides only one number, it will be matched to HNR (CIS\_OR) and return 'H' (just like any other country).

The table below defines when 'H' will show in result code depending on the user's input and how it is matched against it:

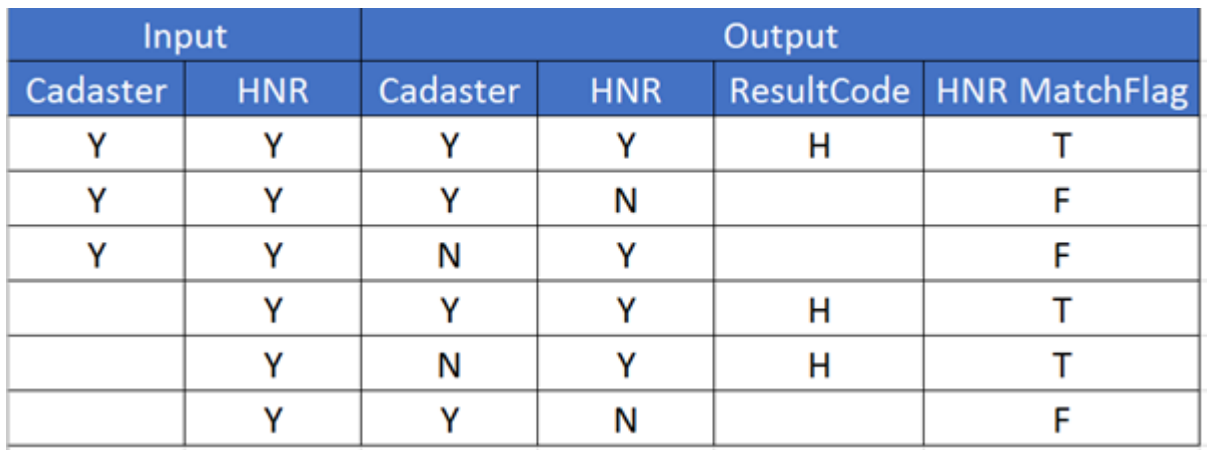

#### *Canada (CAN)*

Added a field for Canadian postal code record type CPC\_RECORD\_TYPE which contains a 2-character code. **NOTE** - this field is returned only when the candidate contains a full postcode of FSA (Forward Sortation Area) + LDU (Local Delivery Unit).

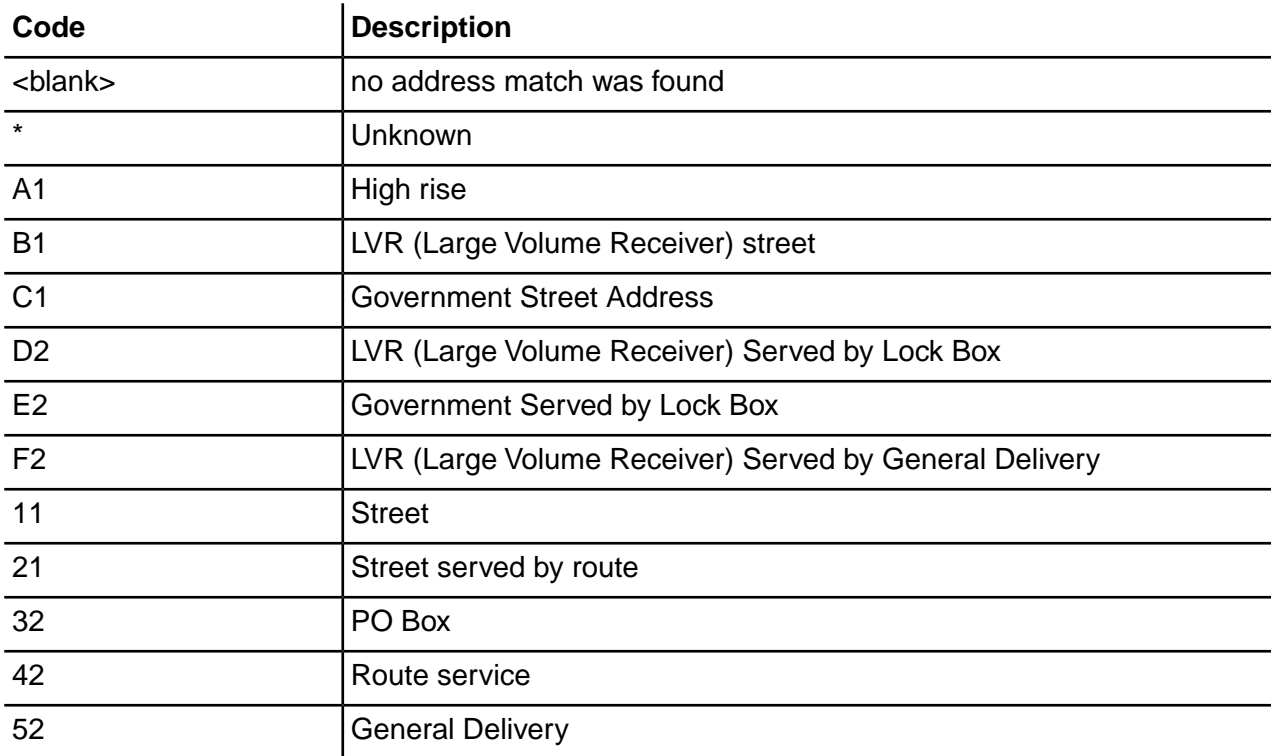

#### *GeoStan libraries updated*

The **GeoStan** libraries have been updated to version 32.00**.** This includes the following improvements to singleline matching:

Improved singleline matching for PO Boxes when entered as POST OFFICE BOX, or when the number is preceded by #.

Improvements have been made in handling of street names that could also be city names in singleline address processing.

For example:

**Input address:** BOX 58 ASHAWAY RI 02804

**Previous match:** 58 ASHAWAY RD, 02804

**New match:** BOX 58, ASHAWAY RI 02804

**Input address:** BARCLAY PLZ APT 68G NEW WINDSOR NY 12553

**Previous match:** 68G NEW ST, NEW WINDSOR, NY 12553

**New match:** 68G BARCLAY PLZ, NEW WINDSOR, NY 12553

Enhancements have been made in singleline POI matching to recognize one or more embedded POIs.

For example:

**Input address:** FIRST SHORE FEDERAL SAVINGS & LOAN W GREEN ST & PEARL ST SNOW HILL

**Result:** FIRST SHORE FEDERAL SAVINGS & LOAN, SNOW HILL MD 21863

Improved standard singleline addr2 handling.

For example:

**Input address:** MARVIN R BECK PT 1108 E PATTERSON/ POB 160 KIRKSVILLE MO 63501

**Previous match:** PO BOX 160

**New match:** 1108 E PATTERSON ST

Improved handling of singleline input addresses with missing or out of range house numbers. Matches and non-matches are now returned more accurately.

Improved handling and reporting of singleline matching of addresses containing multiple intersections when using Master Location Data.

For example: 8th & laurel & 9th 21851.

Enhancements have been made in POI matching for the following cases:

- Singleline input address containing a POI that ends with a city name that matches a given ZIP Code. For example: CHARTER HOSP OF DENVER 80228
- Singleline input address containing a POI that ends with a state name that matches a given ZIP Code. For example: BANK OF COLORADO 80720
- Two-line or singleline input address containing a POI that ends with a number. For example: KBIQ 102 7 80920

## <span id="page-5-0"></span>Bug Fixes

This update includes the following fixes for the Global Geocoding Module (GGM) in the Spectrum™ Technology Platform.

• (CENTRUS-11100) Corrected an issue where the output ZIP was not being corrected on a matched address, if the input ZIP was invalid or missing and the Prefer Zip Over City option was being used.

#### **Example: Incorrect ZIP**

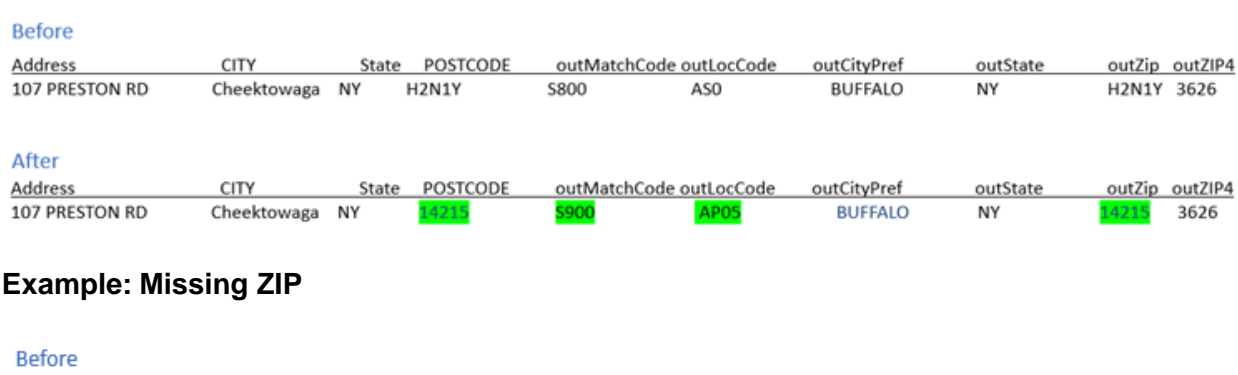

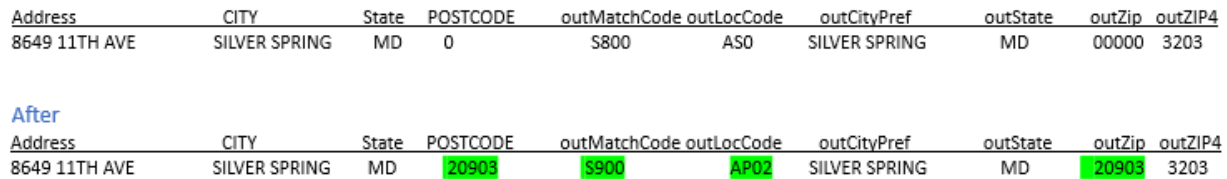

- (CENTRUS-11341) When doing last line geocoding and "Correct Lastline" is on, the Pref City now returns correctly. Example: Denver CO 80223 returns as Denver, not Aurora.
- (CENTRUS-10996) Fixed a stack overflow crash encountered using DPV and LACSLink data in CASS match mode.
- (CENTRUS-10630) Fixed an issue where an input address with a post-directional resulted in incorrect multimatch returns.
- (CENTRUS-10758) Corrected inconsistent results for an address by modifying the way USPS Preferred aliases are returned outside of the CASS match mode.
- (CENTRUS-11004) Improved handling of input addresses containing underscores; for example, \_\_4750 Walnut St. 80301\_.
- (CENTRUS-11005) Improved handling and matching of PO Box addresses that contain a "#" sign in front of the box number; for example, PO BOX #14.
- (CENTRUS-11030) Fixed an issue where an input address containing multiple, single alpha characters and spaces was returning an exception. 1 BOX T T #A now matches.

• (CENTRUS-11031) Fixed an issue where an input address containing an intersection in the address line resulted in a multi-match which caused an exception. W Elkhorn Ave & S Monterey Ave., Cantua Creek, CA 93608 now processes correctly and returns match information.

## <span id="page-6-0"></span>**Installation**

To install this product update you must have Spectrum™ Technology Platform release 2018.2 installed.

**Important:** Before you install this product update, be sure that you have installed all previously-released product updates for your modules and the platform. Unexpected issues may occur if you do not install product updates in the proper order. For a listing of product updates for each module and the platform, see the **[Product Update Summary](http://support.pb.com/help/spectrum/ProductUpdateSummary/index.html)** on **[support.pb.com/spectrum](http://support.pb.com/spectrum)**.

#### *Applying this product update to a cluster*

To apply this product update to a cluster, install the product update to each node by following the instructions in these release notes.You can apply the product update to one node at a time without stopping all the nodes in the cluster.

#### *Changed Files*

This software update requires you to replace some files:

#### **Updated files**

- SpectrumDirectory/server/modules/GlobalGeocode/conf/geocodingCustomReturnFields.json
- SpectrumDirectory/server/modules/GlobalGeocode/conf/capabilities.json

### Installing on Windows

**Note:** In this procedure, *SpectrumLocation* refers to the folder where you have installed the Spectrum<sup>™</sup> Technology Platform server.

- 1. Stop the Spectrum™ Technology Platform server. To stop the server, right-click the Spectrum™ Technology Platform icon in the Windows system tray and select **Stop Spectrum™**. Alternatively, you can use the Windows Services Control Panel and stop the Pitney Bowes Spectrum™ Technology Platform service.
- 2. Ensure Enterprise Designer is closed.
- 3. Back up these files to a different location:
	- SpectrumDirectory/server/modules/GlobalGeocode/bin/DPV.dll
- SpectrumDirectory/server/modules/GlobalGeocode/bin/FileMap.dll
- SpectrumDirectory/server/modules/GlobalGeocode/bin/Geostn64MT.dll
- SpectrumDirectory/server/modules/GlobalGeocode/bin/LACS.dll
- SpectrumDirectory/server/modules/GlobalGeocode/bin/STELINK.dll
- SpectrumDirectory/server/modules/GlobalGeocode/conf/capabilities.json
- SpectrumDirectory/server/modules/GlobalGeocode/conf/geocodingCustomReturnFields.json
- SpectrumDirectory/server/modules/GlobalGeocode/lib/geostan-31.00.04-api.jar
- 4. Delete the old **geostan-31.00.04-api.jar** file in: SpectrumLocation\server\modules\geostan\lib. **DO NOT SKIP THIS STEP!**
- 5. Download the *.zip* file containing the patch.
- 6. Extract the contents of the cdq2018020S24.zip file to the folder where you installed Spectrum. For example, C:\Program Files\Pitney Bowes\Spectrum.Choose to overwrite the existing files.
- 7. On any machine(s) that have Enterprise Designer installed, delete *WindowsTemporaryDirectory*\g1Assemblies, where *WindowsTemporaryDirectory* is one of the following: %TMP%, %TEMP%, %USERPROFILE%, or the Windows directory. Typically the path is: C:\Users\UserName\AppData\Local\Temp\g1Assemblies.
- 8. Start the Spectrum™ Technology Platform server.
	- To start the server, right-click the Spectrum™ Technology Platform icon in the Windows system tray and select **Start Spectrum™**.
	- Alternatively, you can use the Windows Services Control Panel to start the Pitney Bowes Spectrum<sup>™</sup> Technology Platform service.

### Installing on Unix or Linux

**Note:** In this procedure, *SpectrumLocation* refers to the folder where you have installed the Spectrum™ Technology Platform server.

- 1. Source the *SpectrumLocation*/server/bin/setup script.
- 2. Ensure that Enterprise Designer is closed.
- 3. Run the *SpectrumDirectory*/server/bin/server.stop script to stop the Spectrum™ Technology Platform server.
- 4. Back up these files to a different location:
	- SpectrumDirectory/server/modules/GlobalGeocode/conf/capabilities.json
	- SpectrumDirectory/server/modules/GlobalGeocode/conf/geocodingCustomReturnFields.json
	- SpectrumDirectory/server/modules/GlobalGeocode/lib/geostan-31.00.04-api.jar

#### **OS-specific**

- SpectrumDirectory/server/modules/GlobalGeocode/lib/bin/libgeostanMT.so or libgeostanMT.sl (HPUX-specific)
- 5. Delete the old **geostan-31.00.04-api.jar** file in: SpectrumLocation\server\modules\geostan\lib. **DO NOT SKIP THIS STEP!**
- 6. FTP the cdq2018020S24.tar file in binary mode to a temporary directory on the Spectrum™ Technology Platform machine.

There are OS- or version-specific release:

- Linux
- NT
- AIX 7.x
- HPUX 11.31
- Solaris 2.11
- 7. Change to the directory where the Spectrum™ Technology Platform is installed.
- 8. Unzip the file using this command:

tar -xvf TemporaryDirectory/cdq2018020S24.tar

9. On any machines that have Enterprise Designer installed.

*delete WindowsTemporaryDirectory*\g1Assemblies, where *WindowsTemporaryDirectory* is one of the following: %TMP%, %TEMP%, %USERPROFILE%, or the Windows directory. Typically the path is: C:\Users\UserName\AppData\Local\Temp\g1Assemblies.

10. Run the *SpectrumLocation*/server/bin/server.start script to start the Spectrum™ Technology Platform server.

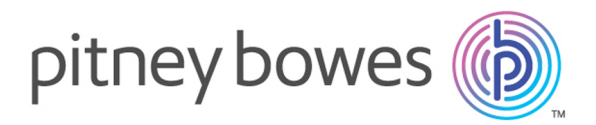

3001 Summer Street Stamford CT 06926-0700 USA

www.pitneybowes.com

© 2019 Pitney Bowes Software Inc. All rights reserved